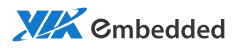

# user manual EPIA-M850 Mini-ITX Embedded Board

Revision 1.06

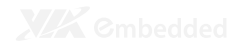

#### Copyright

Copyright © 2010-2012 VIA Technologies Incorporated. All rights reserved.

No part of this document may be reproduced, transmitted, transcribed, stored in a retrieval system, or translated into any language, in any form or by any means, electronic, mechanical, magnetic, optical, chemical, manual or otherwise without the prior written permission of VIA Technologies, Incorporated.

#### Trademarks

All trademarks are the property of their respective holders. PS/2 is a registered trademark of IBM Corporation.

#### Disclaimer

No license is granted, implied or otherwise, under any patent or patent rights of VIA Technologies. VIA Technologies makes no warranties, implied or otherwise, in regard to this document and to the products described in this document. The information provided in this document is believed to be accurate and reliable as of the publication date of this document. However, VIA Technologies assumes no responsibility for the use or misuse of the information in this document and for any patent infringements that may arise from the use of this document. The information and product specifications within this document are subject to change at any time, without notice and without obligation to notify any person of such change.

VIA Technologies, Inc. reserves the right the make changes to the products described in this manual at any time without prior notice.

#### Regulatory Compliance

#### FCC-A Radio Frequency Interference Statement

This equipment has been tested and found to comply with the limits for a class A digital device, pursuant to part 15 of the FCC rules. These limits are designed to provide reasonable protection against harmful interference when the equipment is operated in a commercial environment. This equipment generates, uses, and can radiate radio frequency energy and, if not installed and used in accordance with the instruction manual, may cause harmful interference to radio communications. Operation of this equipment in a residential area is likely to cause harmful interference, in which case the user will be required to correct the interference at his personal expense.

#### Notice 1

The changes or modifications not expressly approved by the party responsible for compliance could void the user's authority to operate the equipment.

#### Notice 2

Shielded interface cables and A.C. power cord, if any, must be used in order to comply with the emission limits.

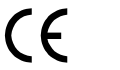

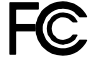

Tested To Comply With FCC Standards FOR HOME OR OFFICE USE

#### Battery Recycling and Disposal

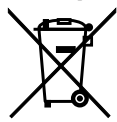

Only use the appropriate battery specified for this product. Do not re-use, recharge, or reheat an old battery. Do not attempt to force open the battery. Do not discard used batteries with regular trash. Discard used batteries according to local regulations.

#### Safety Precautions

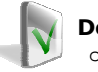

#### Do's

- o Always read the safety instructions carefully.
- o Keep this User's Manual for future reference.
- o All cautions and warnings on the equipment should be noted.
- o Keep this equipment away from humidity.
- o Lay this equipment on a reliable flat surface before setting it up.
- o Make sure the voltage of the power source and adjust properly 110/220V before connecting the equipment to the power inlet.
- o Place the power cord in such a way that people cannot step on it.
- o Always unplug the power cord before inserting any add-on card or module.
- o If any of the following situations arises, get the equipment checked by authorized service personnel:
	- o The power cord or plug is damaged.
	- o Liquid has penetrated into the equipment.
	- o The equipment has been exposed to moisture.
	- o The equipment has not worked well or you cannot get it work according to User's Manual.
	- o The equipment has dropped and damaged.
	- o The equipment has obvious sign of breakage.

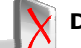

#### Don'ts

- Do not leave this equipment in an environment unconditioned or in a storage temperature above 60°C (140°F). The equipment may be damaged.
- o Do not leave this equipment in direct sunlight.
- o Never pour any liquid into the opening. Liquid can cause damage or electrical shock.
- o Do not place anything over the power cord.
- o Do not cover the ventilation holes. The openings on the enclosure protect the equipment from overheating

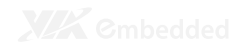

# **Box Contents and Ordering Information**<br>Model Number Description

**Model Number Description**<br>EPIA-M850-16L Standard kit EPIA-M850-16L

 $\Box$  1 x SATA cable  $\Box$  1 x I/O bracket

EPIA-M850-12EL Standard kit

 $\Box$  1 x SATA cable<br> $\Box$  1 x I/O bracket

1 x I/O bracket

# **TABLE OF CONTENTS**

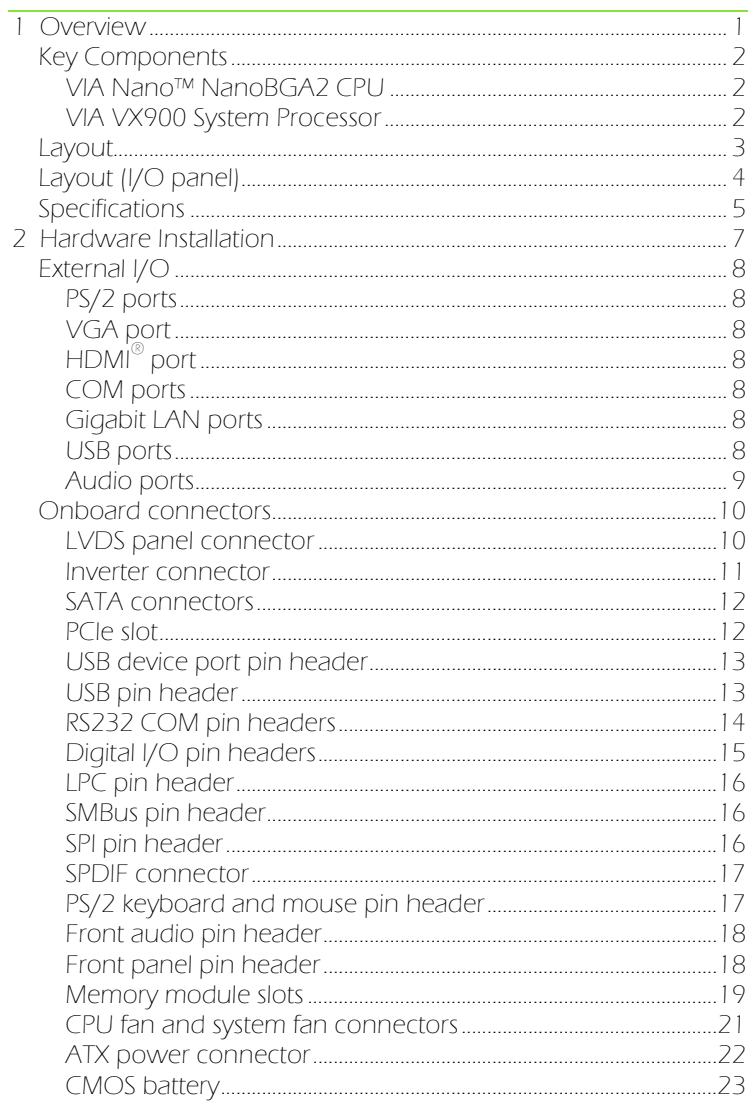

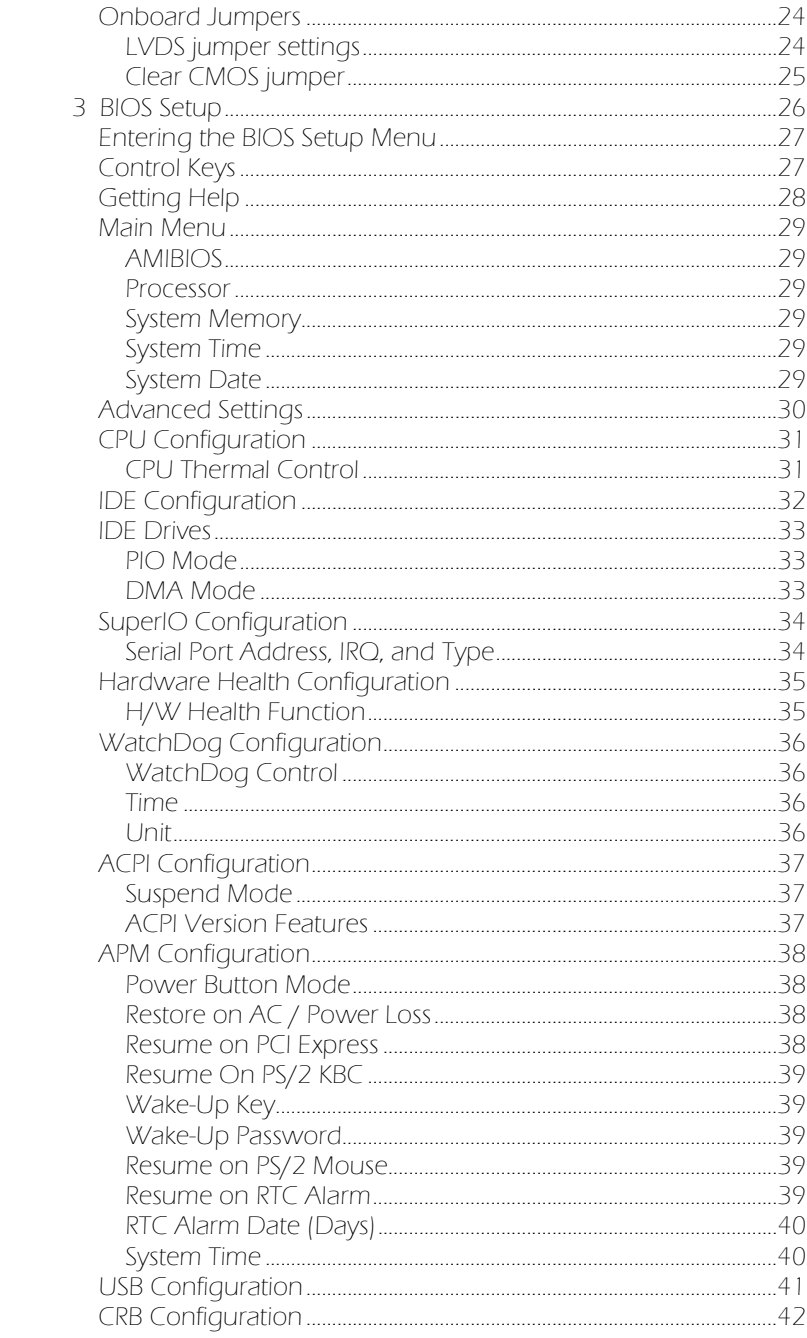

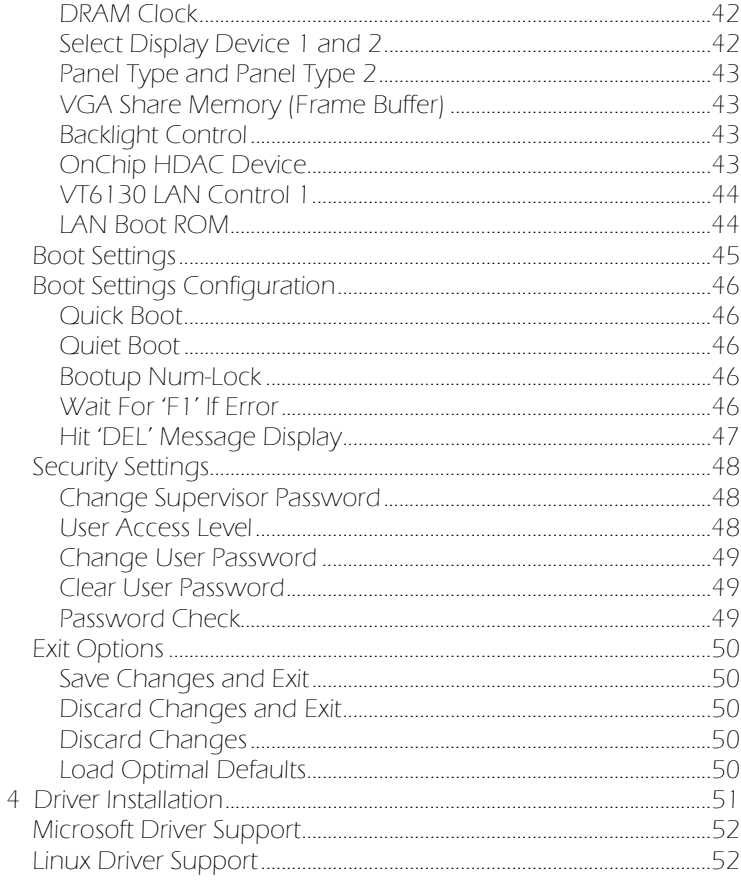

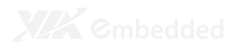

# **Overview**

The VIA EPIA-M850 Mini-ITX Mainboard is a compact native x86 mainboard optimized for advanced level system in embedded and multimedia applications. It provides support for high fidelity audio with its onboard VIA VT1708S High Definition Audio codec. In addition it supports two SATA 3Gb/s storage.

The EPIA-M850 is based on the VIA VX900 Unified Digital Media IGP chipset featuring the VIA Chrome9™ HC3 with 2D/3D graphics and video accelerators for rich digital media performance.

## KEY COMPONENTS

#### VIA Nano<sup>™</sup> NanoBGA2 CPU

The VIA Nano is a 64-bit superscalar processor in x86 platform using a 65 nanometer process technology. It delivers an energyefficient, powerful performance, with cool and quiet operation all within an ultra compact NanoBGA2 package measuring 21mm x 21mm. Perfectly fit for embedded system applications such as industrial PCs, test machines, measuring equipment, digital signage, medical PCs, monitoring systems, gaming machines, invehicle entertainment, and etc. The VIA Nano also boasts of immersive multimedia performance, connectivity and computing applications.

#### VIA VX900 System Processor

The VIA VX900 media system processor is an all-in-one, highly integrated digital media IGP chipset featuring the latest video, graphics and connectivity performance in a single chip measuring just 31x31mm.

## LAYOUT

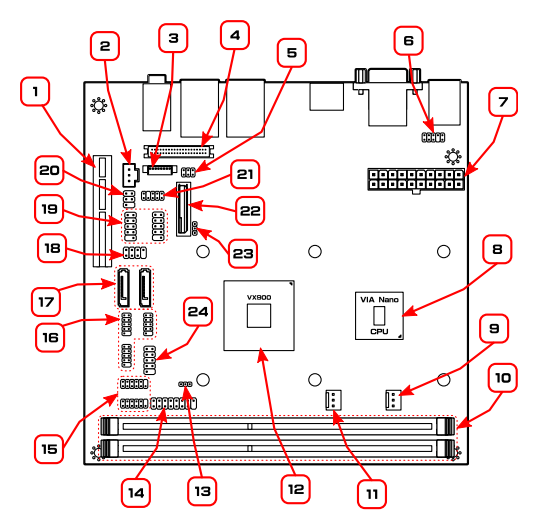

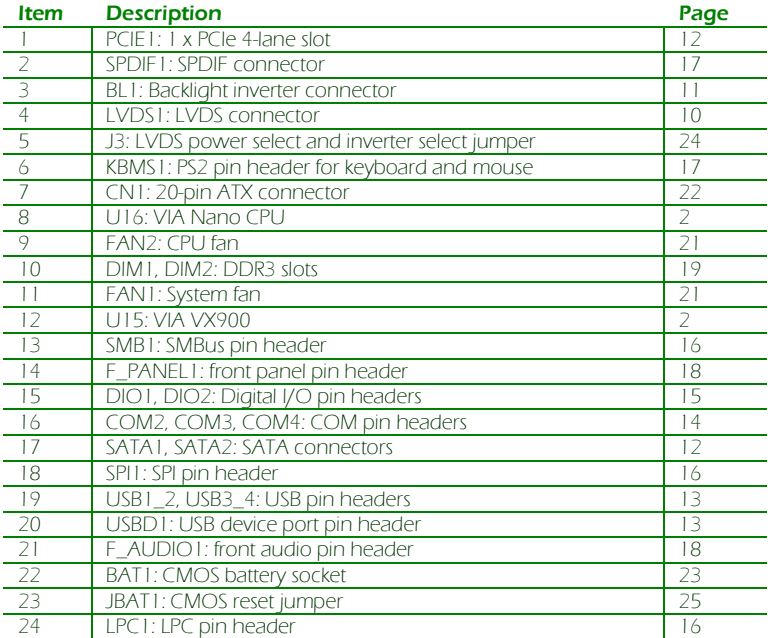

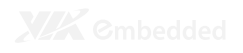

# LAYOUT (I/O PANEL)

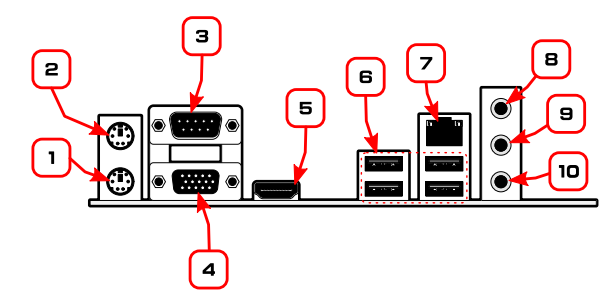

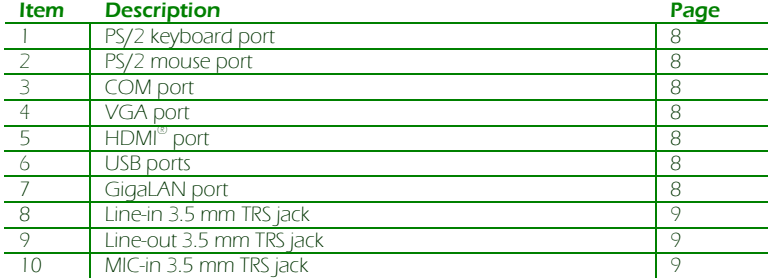

## SPECIFICATIONS

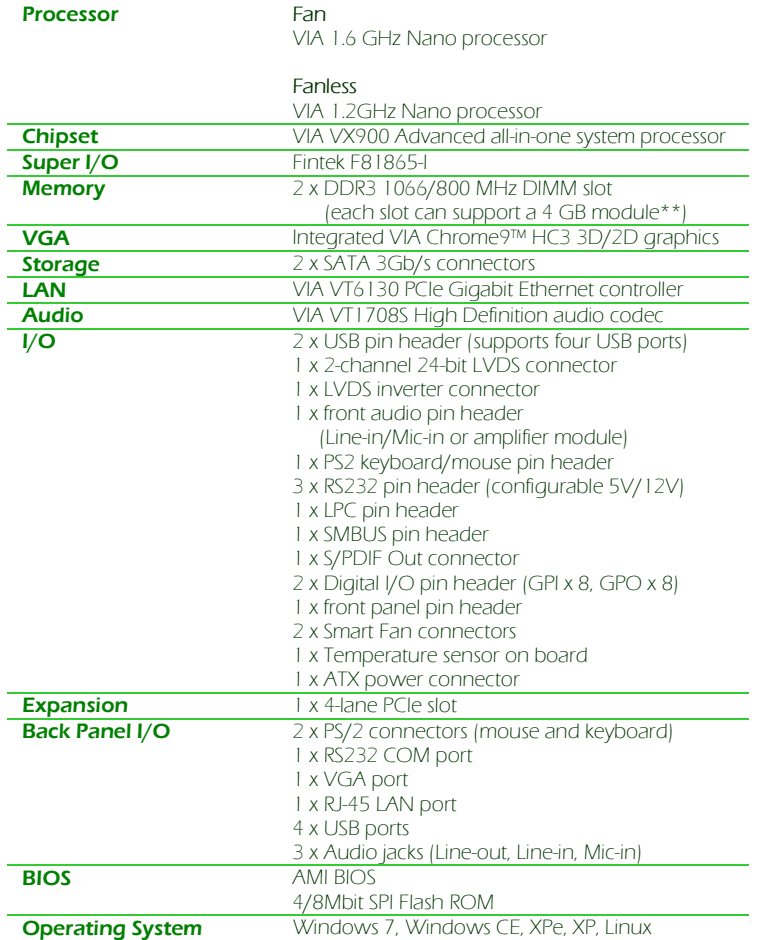

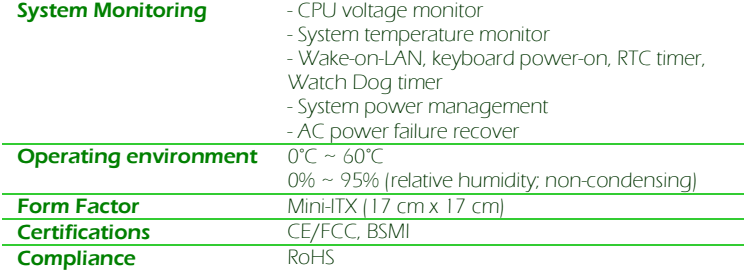

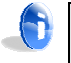

#### Note:

\*Specifications are subject to change without notice

\*\*The actual Max memory capacity that could be recognized under a 64-bit OS will be around 7.1GB due to the conflict in the memory space of the MMIO mapping.

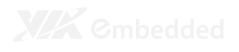

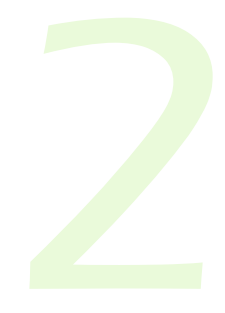

# **Hardware** Installation

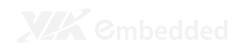

## EXTERNAL I/O

The external I/O panel has the following ports:

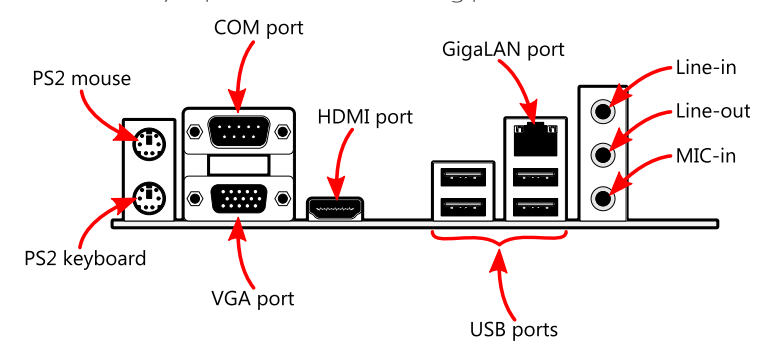

#### PS/2 ports

There are two PS/2 ports: one for a keyboard, one for a mouse.

#### VGA port

The 15-pin VGA port is for connecting to analog displays.

# HDMI<sup>®</sup> port

The HDMI $^{\circ}$  port is for connecting to HDMI $^{\circ}$  displays.

#### COM ports

The 9-pin COM port is for pointing devices or other serial devices.

#### Gigabit LAN ports

The Gigabit Ethernet port is controlled through the VIA VT6130 PCIe Gigabit Ethernet controller.

#### USB ports

Four standard USB 2.0 ports are provided.

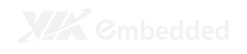

#### Audio ports

Three 3.5 mm TRS jacks enable connections to Line-out, Line-in, and Mic-in.

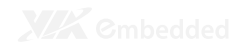

#### ONBOARD CONNECTORS

#### LVDS panel connector

The onboard LVDS panel connector LVDS1 supports dual-channel 24-bit displays.

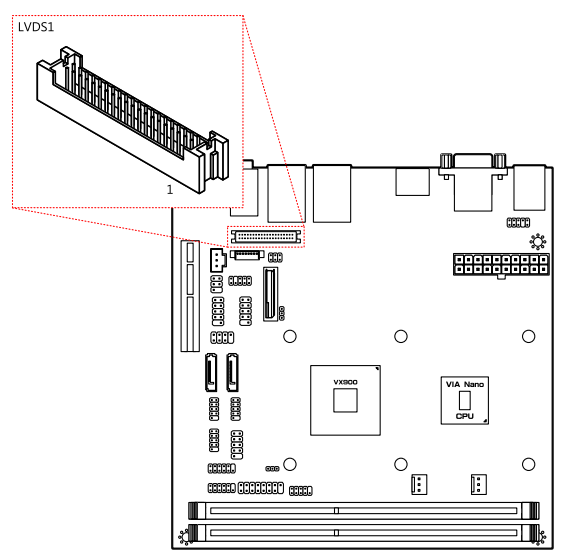

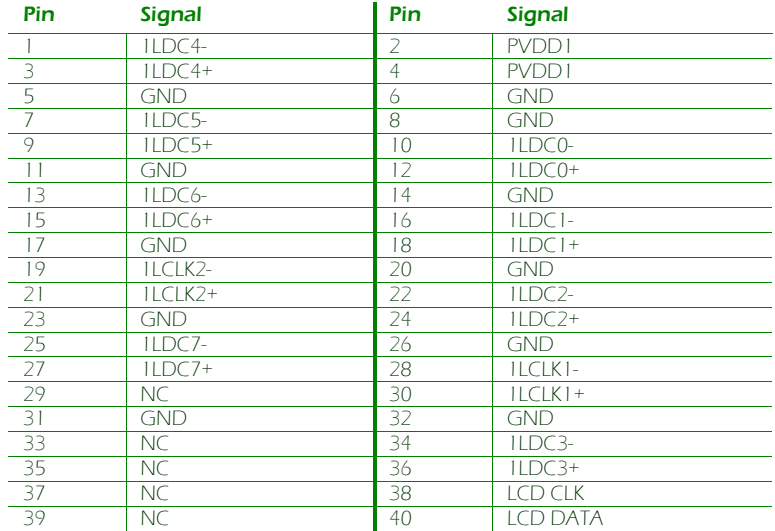

#### Inverter connector

The onboard inverter controls the LVDS panel backlight and brightness.

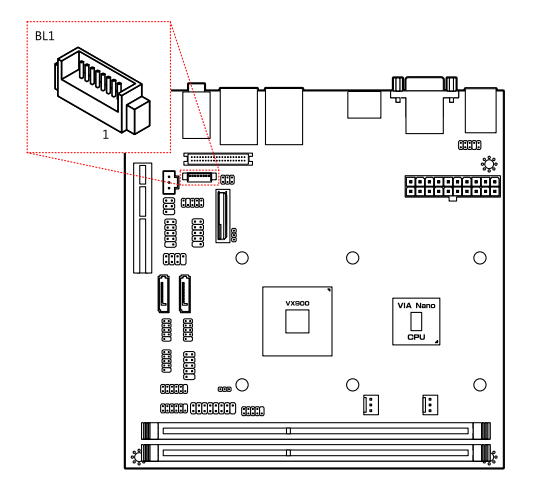

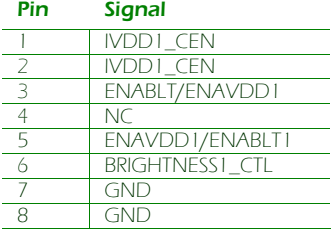

#### SATA connectors

There are two onboard SATA connectors that support data transfer speeds up to 3 Gbps.

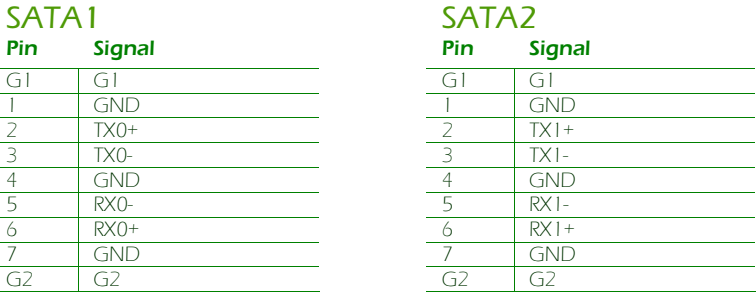

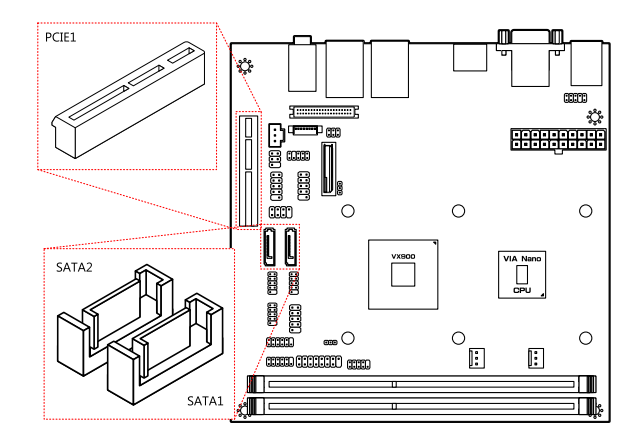

#### PCIe slot

The onboard PCI Express slot supports one PCIe x4 expansion card.

#### USB device port pin header

The onboard USB Device Port pin header can be configured to support standard USB Client connectors through cabling and turn the system into a device mode to be controlled by another PC or smart device for transmitting data, synchronizing data, etc.

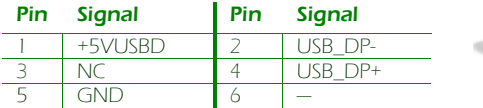

Note: USB Device port is a reserved feature. Contact sales for specific support.

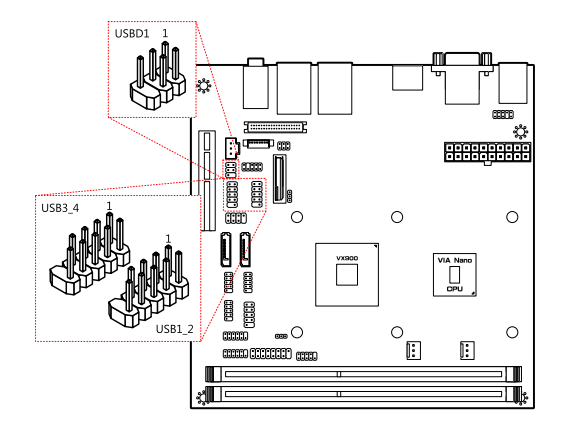

#### USB pin header

The onboard USB pin headers enable the addition of four more USB 2.0 ports.

#### USB1\_2

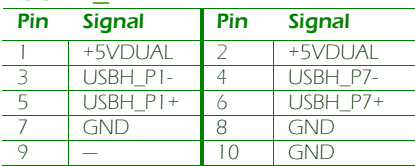

#### $USB3<sub>4</sub>$

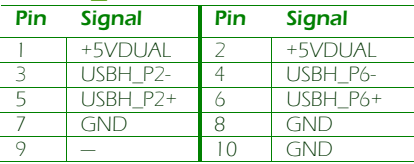

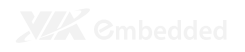

#### RS232 COM pin headers

The mainboard includes three COM pin headers onboard.

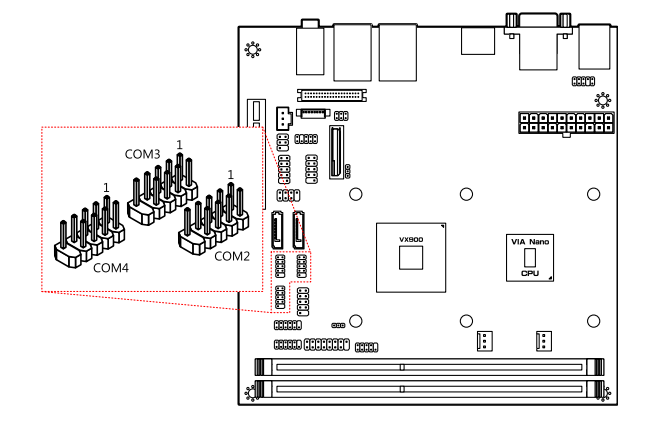

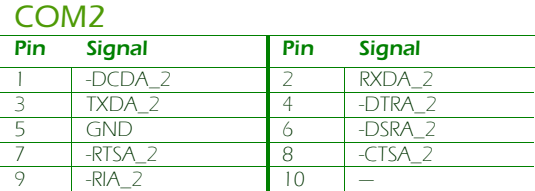

#### COM3

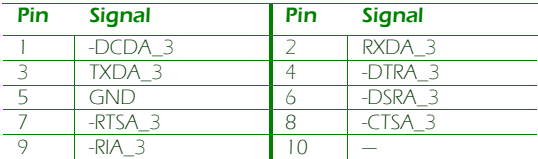

#### COM4

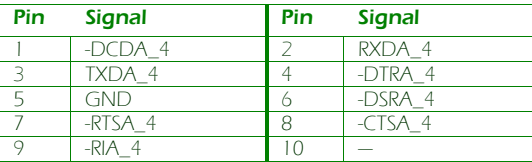

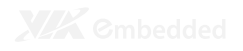

#### Digital I/O pin headers

The mainboard includes two Digital I/O pin headers that support eight GPO and eight GPI pins.

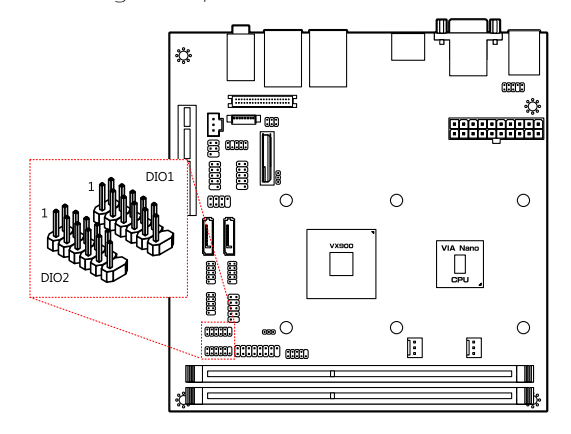

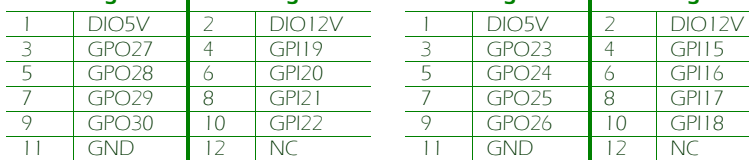

#### DIO1 DIO2

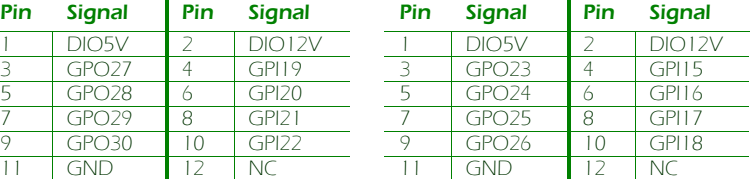

#### LPC pin header

The mainboard includes one LPC pin header.

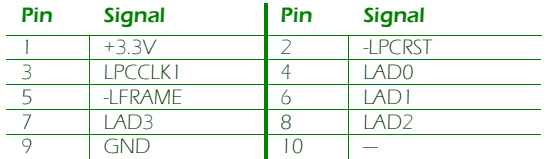

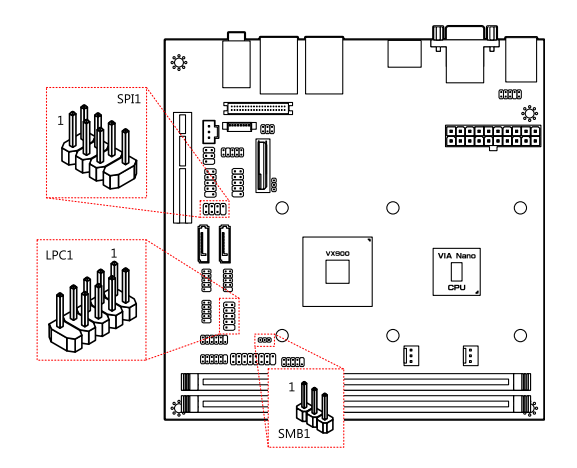

#### SMBus pin header

The mainboard includes an SMBus pin header.

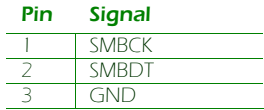

#### SPI pin header

The onboard SPI pin header provides support for one full-duplex serial slave device.

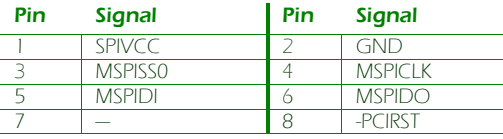

#### SPDIF connector

The mainboard includes one SPDIF connector.

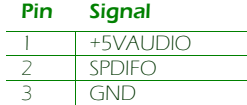

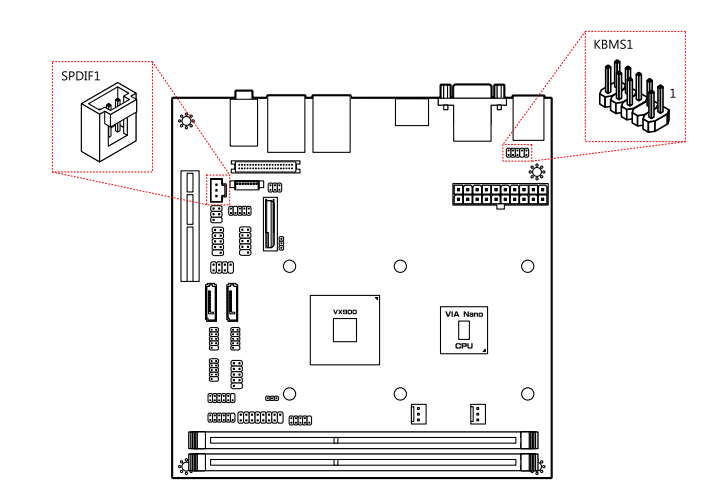

#### PS/2 keyboard and mouse pin header

The mainboard includes one pin header for adding support for PS/2 keyboard and mouse.

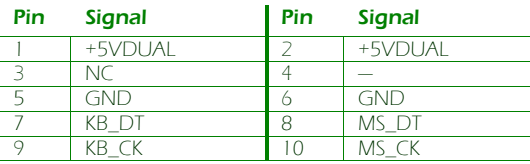

#### Front audio pin header

The mainboard has one pin header for connecting to front audio Headphone-out and Mic-in jacks.

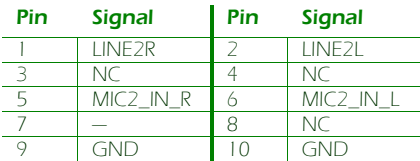

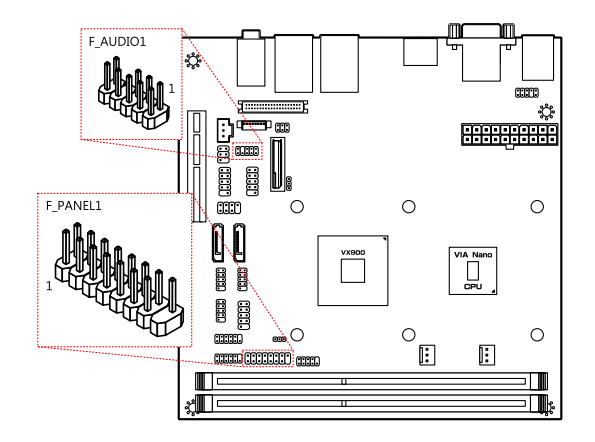

#### Front panel pin header

The mainboard has one pin header for connecting to front panel switches and status LEDs.

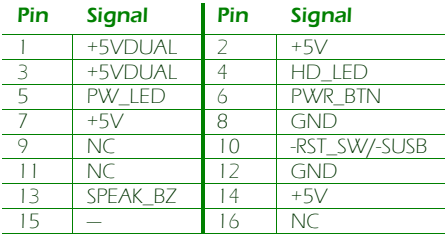

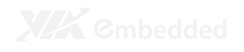

#### Memory module slots

The mainboard includes two DIMM memory module slots that support DDR3 memory.

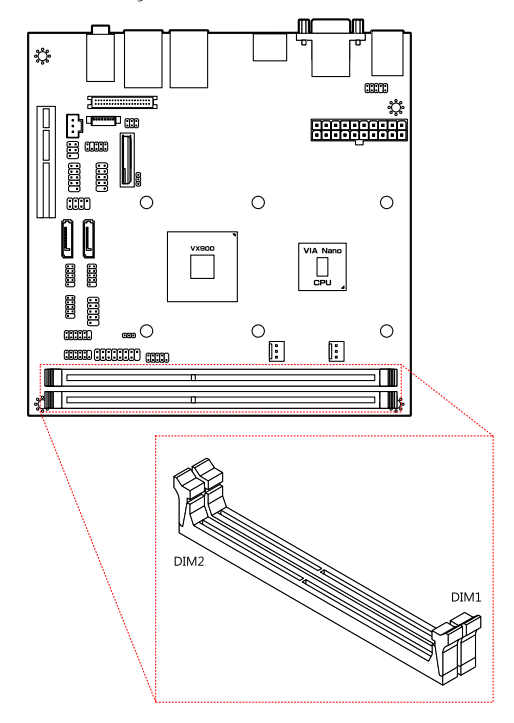

To install the memory modules:

- 1. Disengage the locking mechanism at both ends of the DIMM slot.
- 2. Align the notch at the bottom of the DIMM with the counterpart on the DIMM slot.
- 3. Then insert the DIMM into the slot and push down at both ends until the locking clips snap into position.

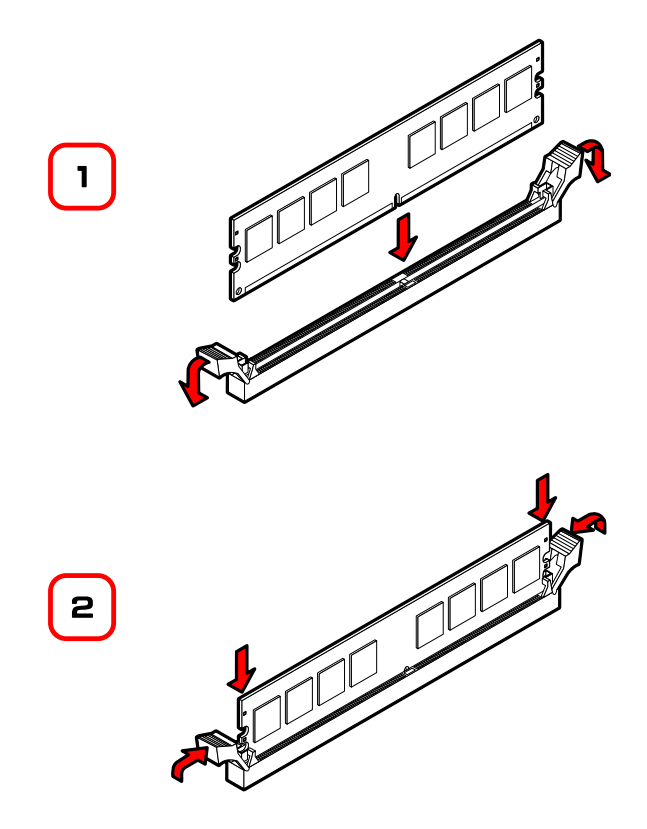

#### CPU fan and system fan connectors

FAN1 (system) and FAN2 (CPU) run on +12V and maintains system cooling. When connecting the cable to the connector, always be aware that the red wire (positive wire) should be connected to the pin 1. The black wire is the ground wire and should always be connected to GND.

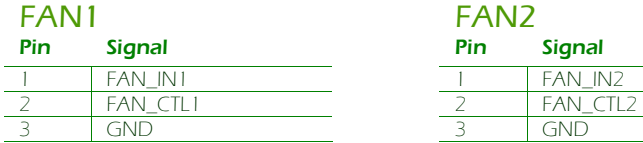

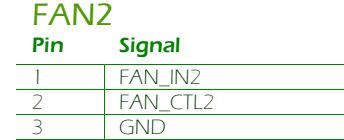

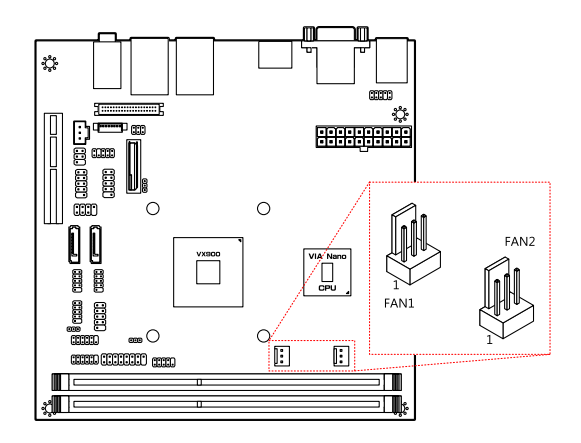

#### ATX power connector

The mainboard supports a conventional ATX power supply for the power system. Before inserting the power supply connector, always make sure that all components are installed correctly to ensure that no damage will be caused. To connect the power supply, make sure the power plug is inserted in the proper orientation and the pins are aligned. Then push down the plug firmly into the connector.

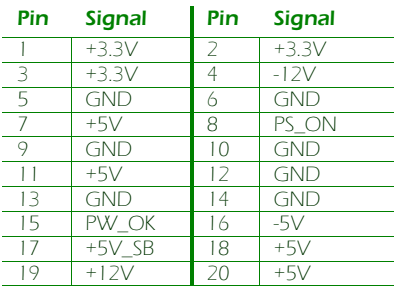

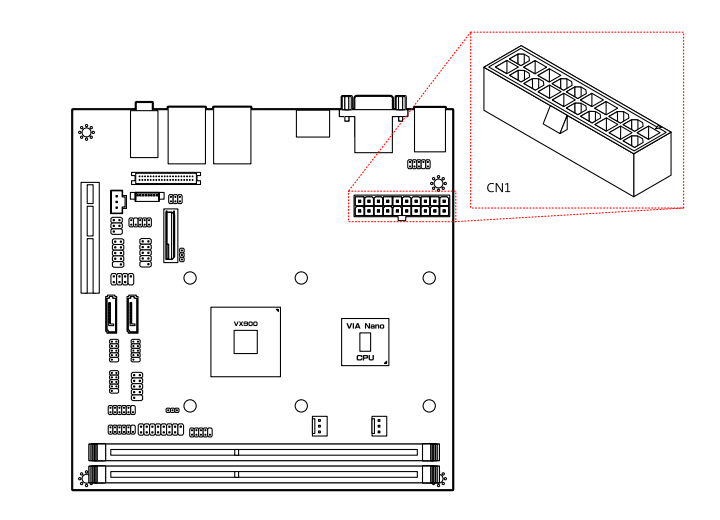

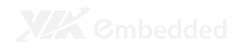

#### CMOS battery

The onboard battery provides power to the CMOS RAM. If disconnected all configurations in the CMOS RAM will be reset to factory defaults. When replacing the battery, use CR2032 coin batteries.

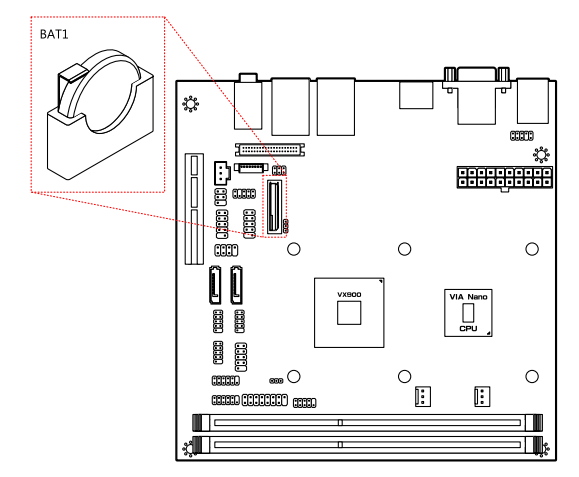

#### ONBOARD JUMPERS

#### LVDS jumper settings

The LVDS connectors and LVDS inverters can operate on different input voltages. Pins 1, 3, and 5 correspond to BL1. Pins 2, 4, and 6 correspond to LVDS1.

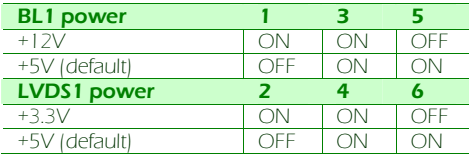

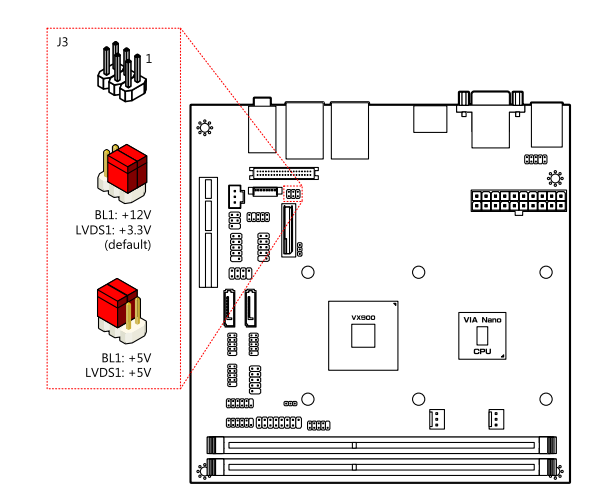

#### Clear CMOS jumper

The onboard CMOS RAM stores system configuration data and has an onboard battery power supply. To reset the CMOS settings, set the jumper on pins 2 and 3 while the system is off. Return the jumper to pins 1 and 2 afterwards. Setting the jumper while the system is on will damage the mainboard. The default setting is on pins 1 and 2.

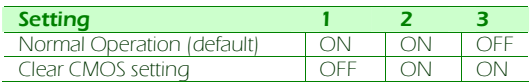

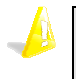

#### Caution:

Except when clearing the RTC RAM, never remove the cap from the CLEAR\_CMOS jumper default position. Removing the cap will cause system boot failure. Avoid clearing the CMOS while the system is on; it will damage the mainboard.

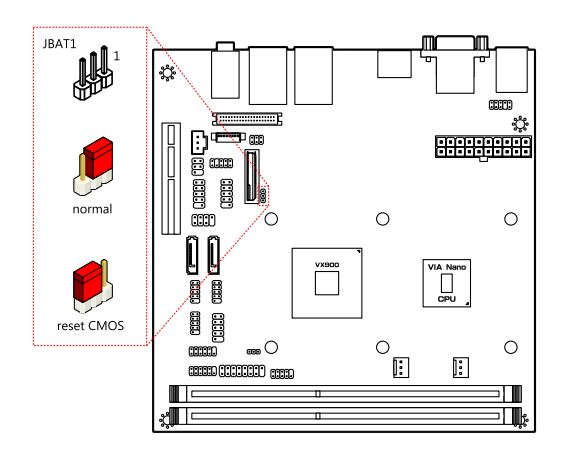

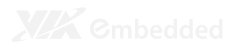

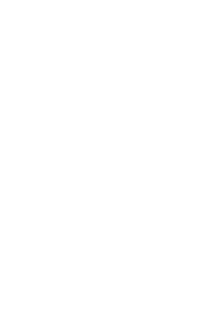

# BIOS Setup

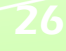

#### ENTERING THE BIOS SETUP MENU

Power on the computer and press <Delete> during the beginning of the boot sequence to enter the BIOS setup menu. If you missed the BIOS setup entry point, restart the system and try again.

## CONTROL KEYS

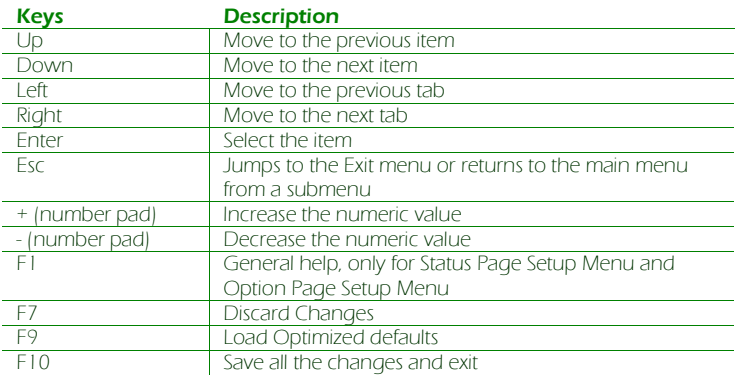

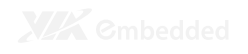

#### **GETTING HELP**

The BIOS setup program provides a "General Help" screen. You can display this screen from any menu/sub-menu by pressing <F1>. The help screen displays the keys for using and navigating the BIOS setup. Press <Esc> to exit the help screen.

## MAIN MENU

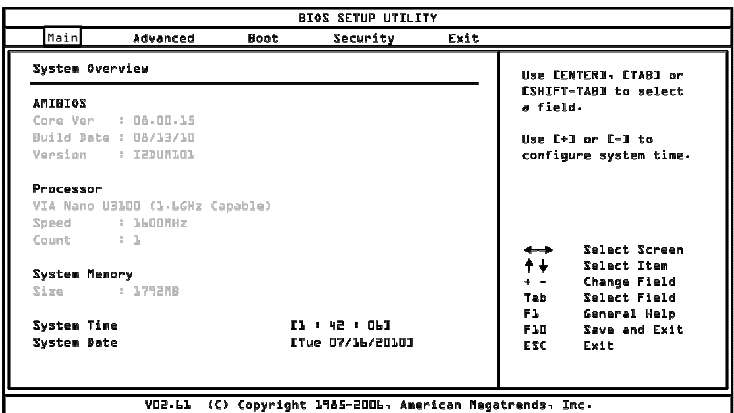

#### AMIBIOS

BIOS version number and related information.

#### Processor

This section describes the detected CPU name, speed, and number of processors.

#### System Memory

This section describes the detected memory size.

#### System Time

Use the key "+" or "-" to configure system time. The time format is [Hour : Minute : Second].

#### System Date

Use the key "+" or "-" to configure system Date. The date format is [Day, Month, Date, Year].

## ADVANCED SETTINGS

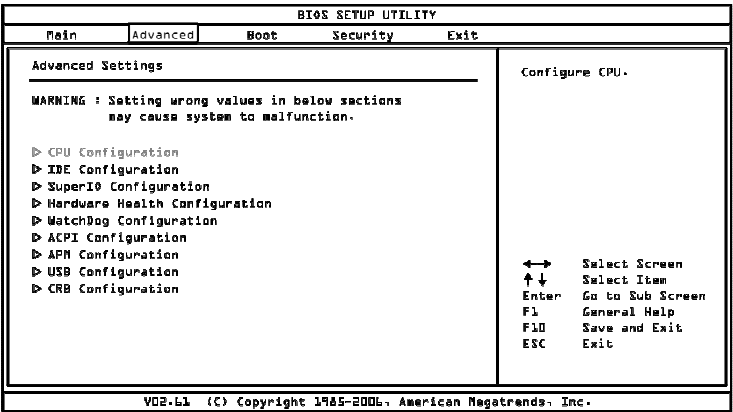

Available submenus include the following:

- CPU Configuration
- IDE Configuration
- SuperIO Configuration
- Hardware Health Configuration
- WatchDog Configuration
- ACPI Configuration
- APM Configuration
- USB Configuration
- CRB Configuration

## CPU CONFIGURATION

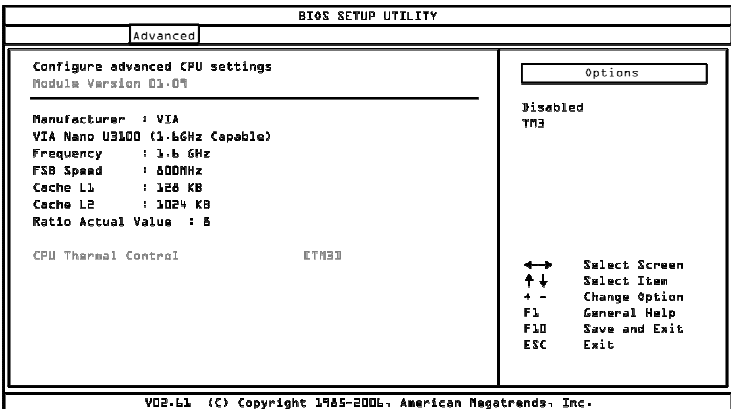

#### CPU Thermal Control

This option is used to enable the internal thermal protection features inside the onboard Nano CPU.

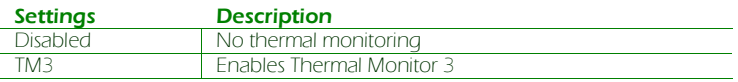

## IDE CONFIGURATION

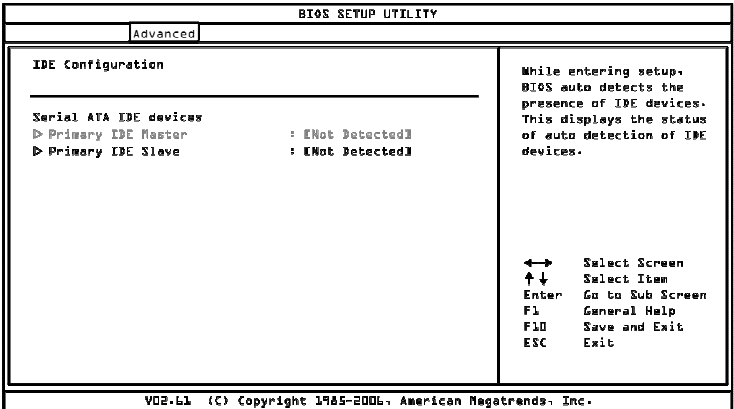

Available submenus include the following:

- Primary IDE Master
- Primary IDE Slave

#### IDE DRIVES

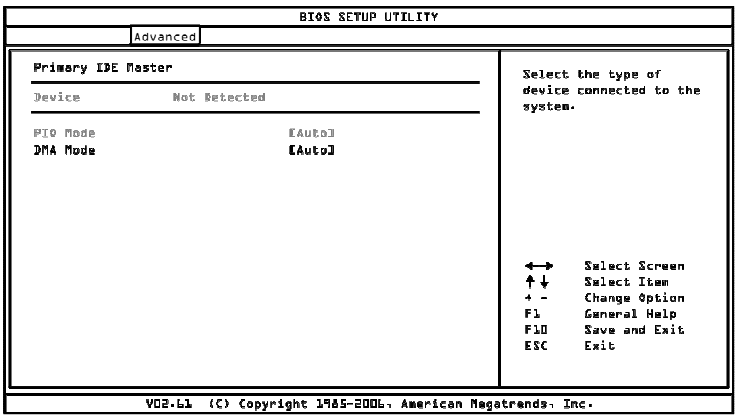

#### PIO Mode

The Programmed Input/Output mode is a data transfer method that uses the CPU registers to transfer data.

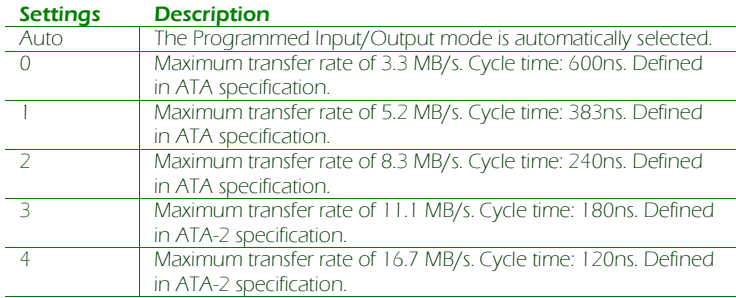

#### DMA Mode

The Direct Memory Access mode is a data transfer method that bypasses the CPU and directly transfers between the system memory and the connected IDE device.

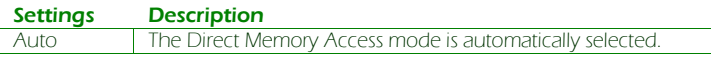

## SUPERIO CONFIGURATION

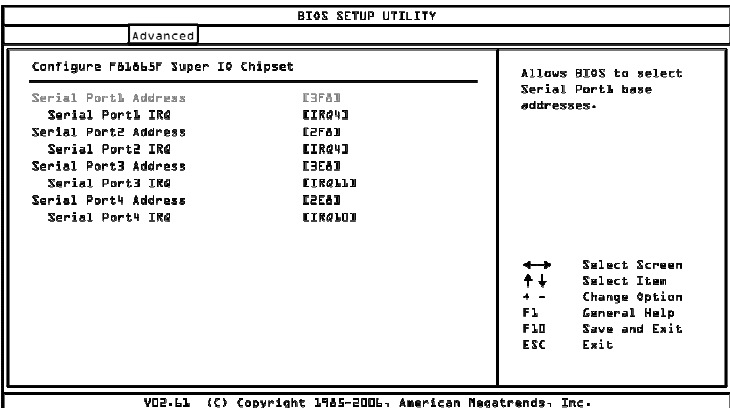

#### Serial Port Address, IRQ, and Type

The SuperIO configuration menu enables the BIOS to specifically define the resources used for serial ports  $1 - 4$ .

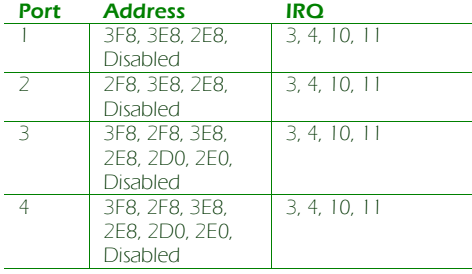

### HARDWARE HEALTH CONFIGURATION

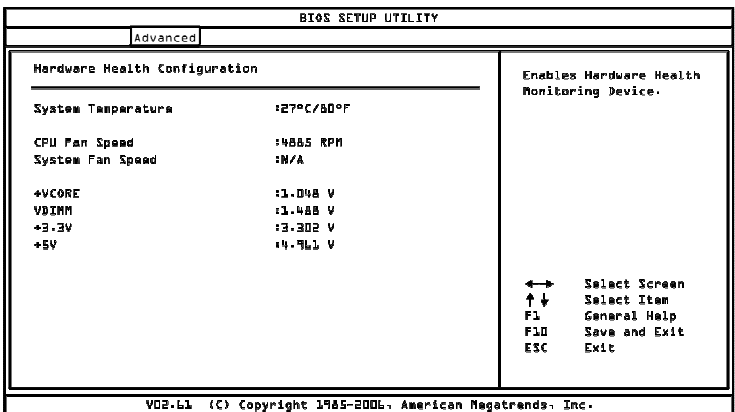

The Hardware Health Configuration displays all monitored information. System Temperature is taken from a sensor (PHILIPS PMBT3904 SOT-23).

#### H/W Health Function

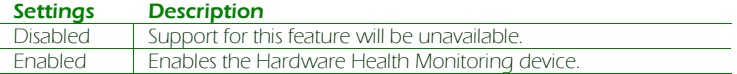

## WATCHDOG CONFIGURATION

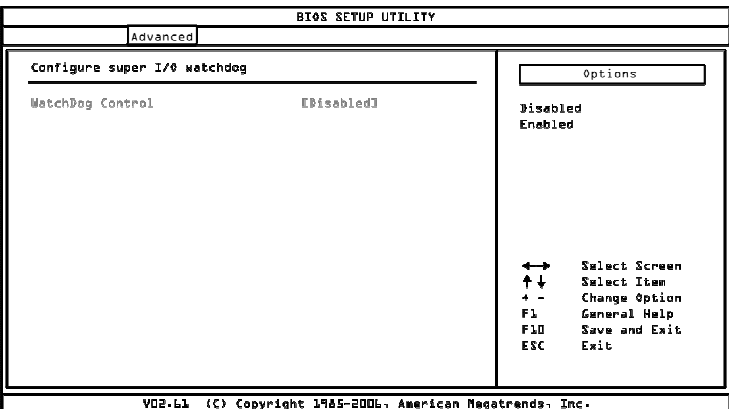

The WatchDog function monitors the system to ensure that the system has not frozen. If the system appears to have frozen for a specific period of time, then the WatchDog function will force the system to reboot.

#### WatchDog Control

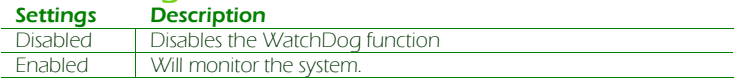

#### Time

This option is only visible when the WatchDog function is enabled.

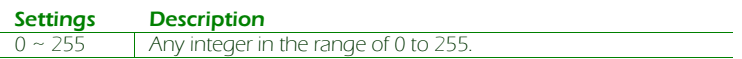

#### Unit

This option is only visible when the WatchDog function is enabled.

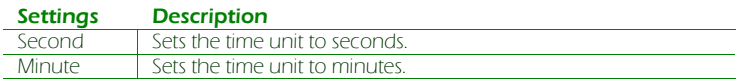

## ACPI CONFIGURATION

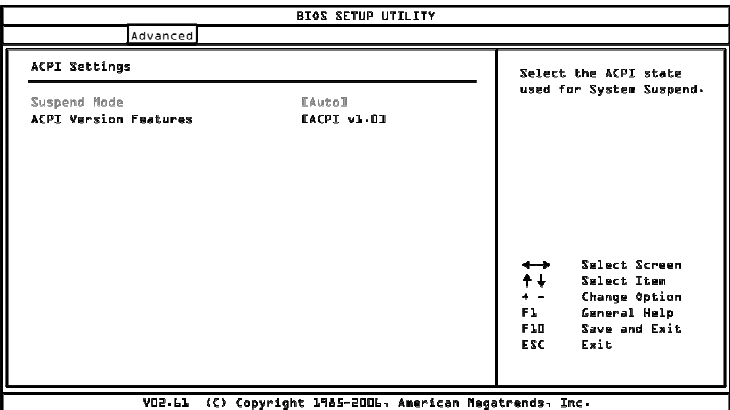

#### Suspend Mode

Select the ACPI state used for system suspend.

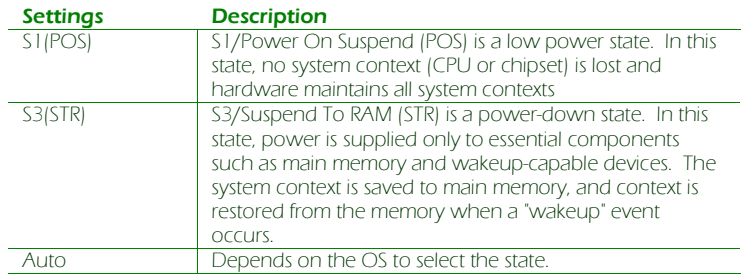

#### ACPI Version Features

To enable RSDP pointers to 64-bit Fixed System Description Tables.

#### Settings Description

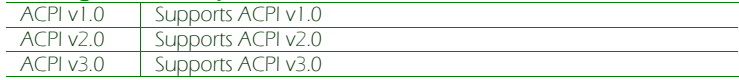

## APM CONFIGURATION

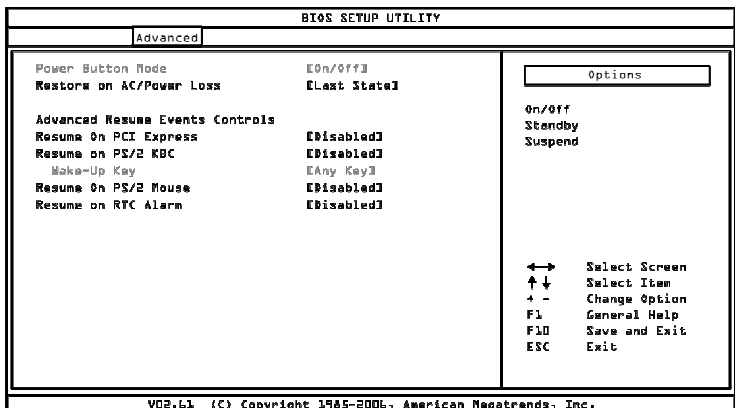

#### Power Button Mode

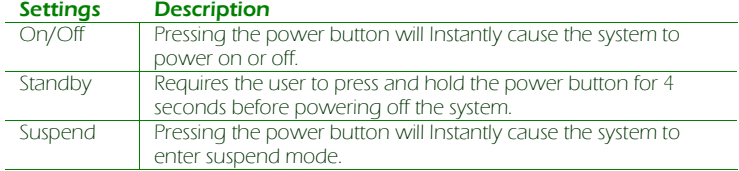

#### Restore on AC / Power Loss

The field defines how the system will respond after an AC power loss during system operation.

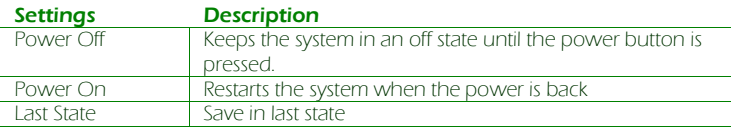

#### Resume on PCI Express

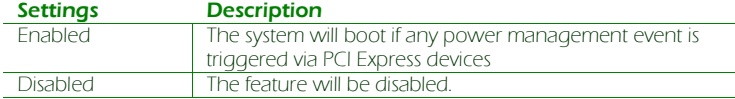

#### Resume On PS/2 KBC

Enables any detected keyboard activity to restore the system from a power saving mode to an active state.

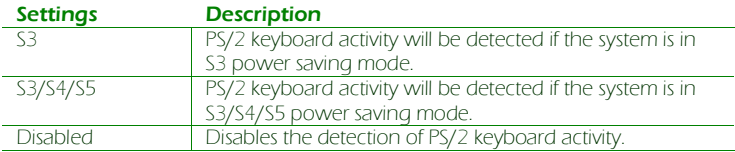

#### Wake-Up Key

This option can only be modified when Resume on PS/2 KBC is enabled.

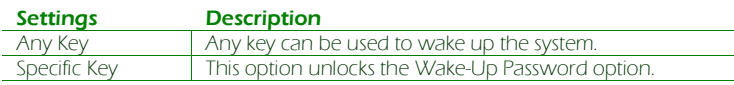

#### Wake-Up Password

This option can only be modified when Wake-Up Key is set to Specific Key. When selected, a prompt will be displayed requesting a password for waking up the system. This password can consist of up to 6 alphanumeric characters and some special characters. Function keys and modifier keys (such as Ctrl, Alt, Del, etc.) cannot be used.

#### Resume on PS/2 Mouse

Enable any PS/2 mouse activity to restore the system from the power saving mode to an active state.

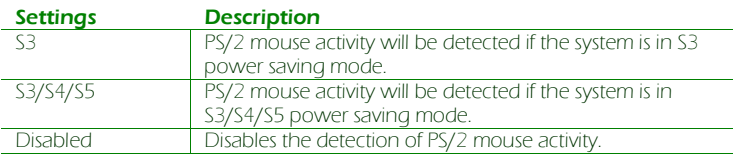

#### Resume on RTC Alarm

This feature enables the BIOS to automatically power on at a scheduled time.

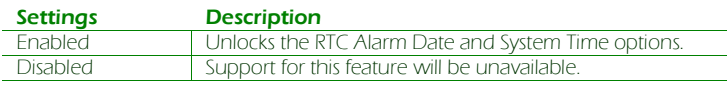

#### RTC Alarm Date (Days)

This option enables the user to specify the frequency of the RTC Alarm Date recurrence.

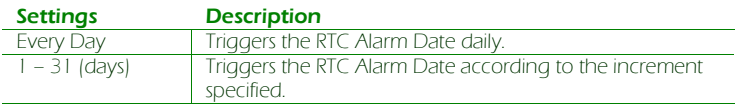

#### System Time

This option enables the user to specify the power on time for the scheduled recurring date.

## USB CONFIGURATION

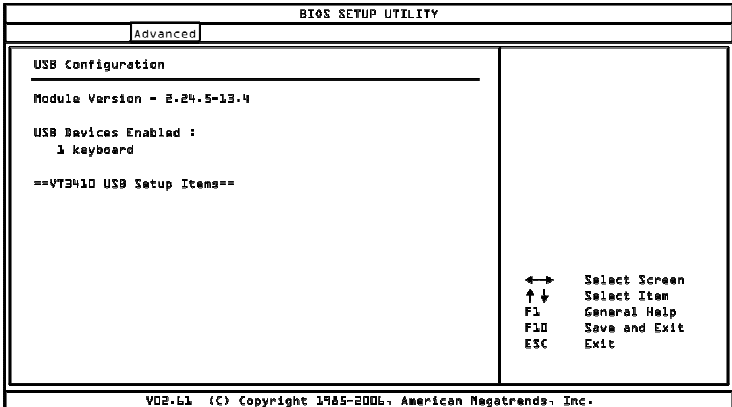

The USB configuration page detects all connected USB devices.

## **CRB CONFIGURATION**

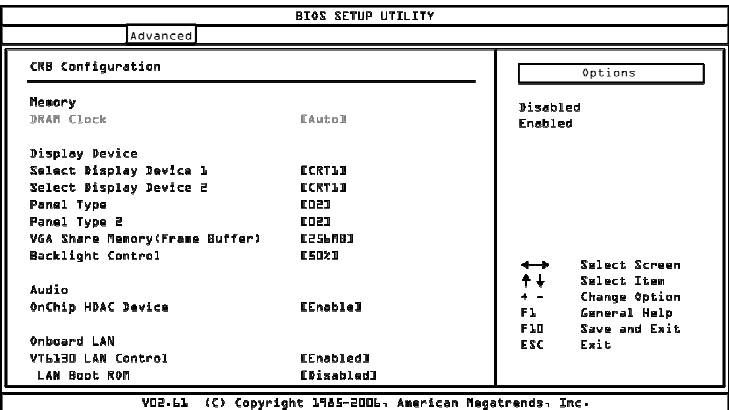

#### DRAM Clock

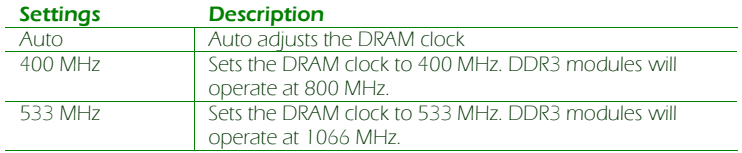

#### Select Display Device 1 and 2

The system can output data to two display devices simultaneously.

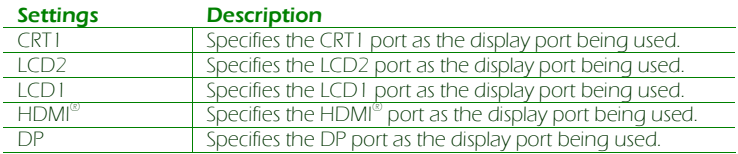

#### Panel Type and Panel Type 2

This feature enables the user to specify the resolution of the display being used with the system. The panel types are predefined in the VGA VBIOS.

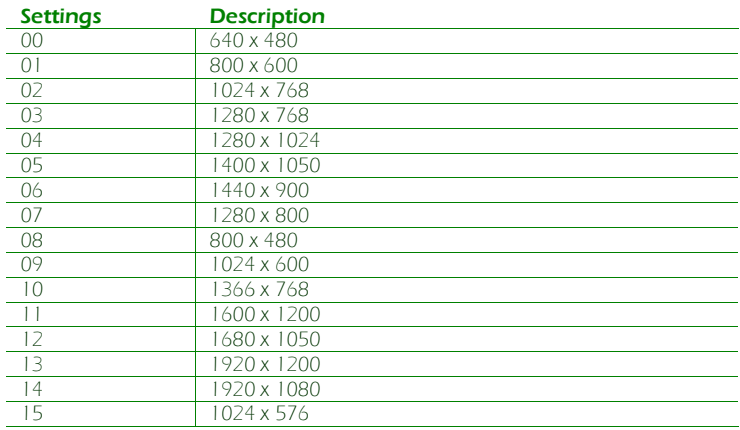

#### VGA Share Memory (Frame Buffer)

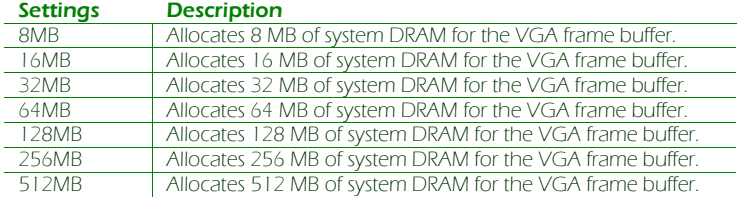

#### Backlight Control

This option sets the brightness control for an LCD device.

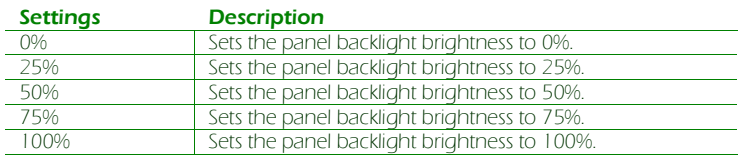

#### OnChip HDAC Device

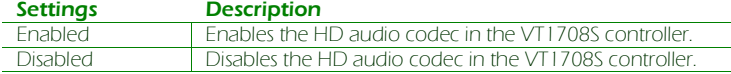

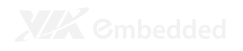

#### VT6130 LAN Control 1

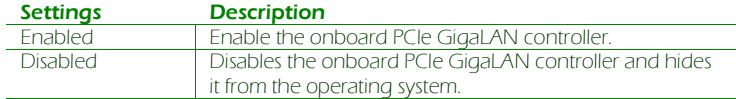

#### LAN Boot ROM

This option enables the PXE feature for booting via LAN.

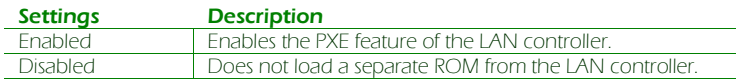

### BOOT SETTINGS

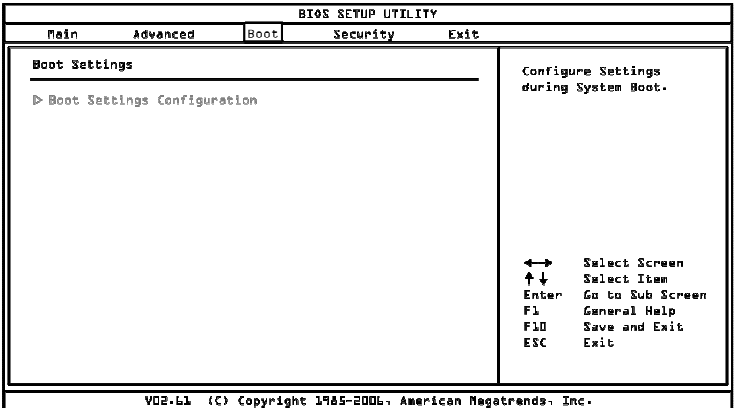

The Boot Settings menu has the following submenu:

**Boot Settings Configuration** Configuration settings during system boot.

## BOOT SETTINGS CONFIGURATION

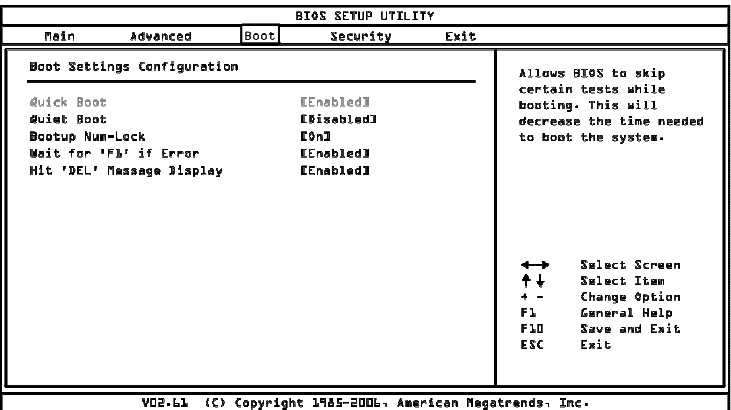

#### Quick Boot

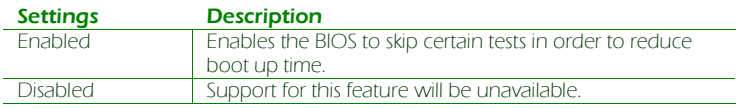

#### Quiet Boot

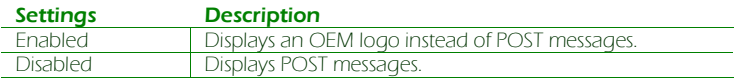

#### Bootup Num-Lock

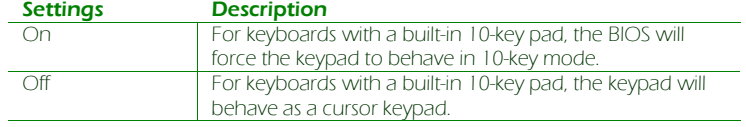

#### Wait For 'F1' If Error

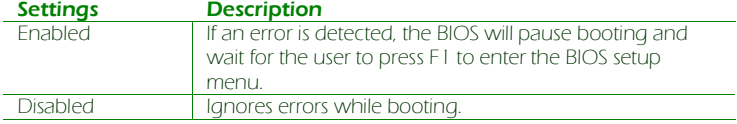

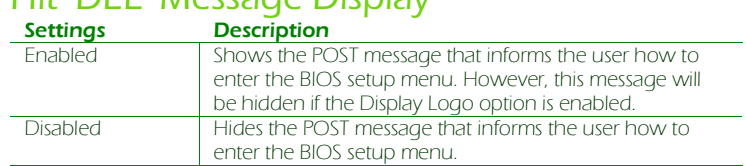

#### Hit 'DEL' Message Display

## SECURITY SETTINGS

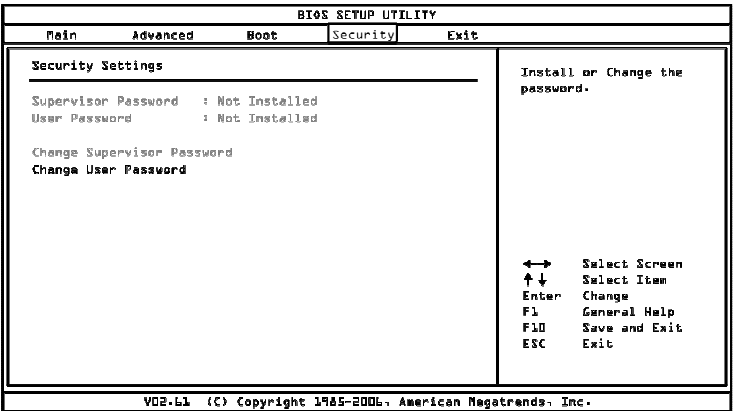

#### Change Supervisor Password

This option is for setting a password for accessing the BIOS setup utility. When a password has been set, a password prompt will be displayed whenever the BIOS setup utility is launched. This prevents an unauthorized person from changing any part of the system configuration.

When a supervisor password is set, the User Access Level and Password Check options will be unlocked.

#### User Access Level

This feature controls the level of access a user (without the supervisor password) is granted to the BIOS setup utility.

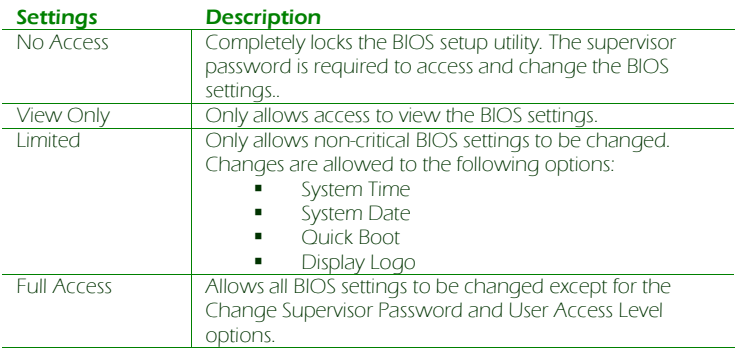

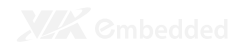

#### Change User Password

This option is for setting a password for non-supervisors. When a user password is set, the Clear User Password and Password Check options will be unlocked.

#### Clear User Password

This option is only available when the user accesses the BIOS Setup Utility when the user password has been specified.

#### Password Check

This feature is compulsory when the Change Supervisor Password option is set. The user will have up to three chances to enter the correct password before the BIOS forces the system to stop booting. If the user does not enter the correct password, the keyboard will also lock up. The only way to get past this is to do a hard reboot (i.e., use the system reset button or cut off the power to the system). A soft reboot (i.e., Ctrl+Alt+Del) will not work because the keyboard will be locked.

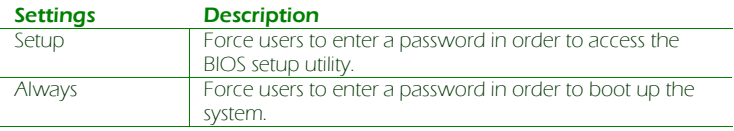

### EXIT OPTIONS

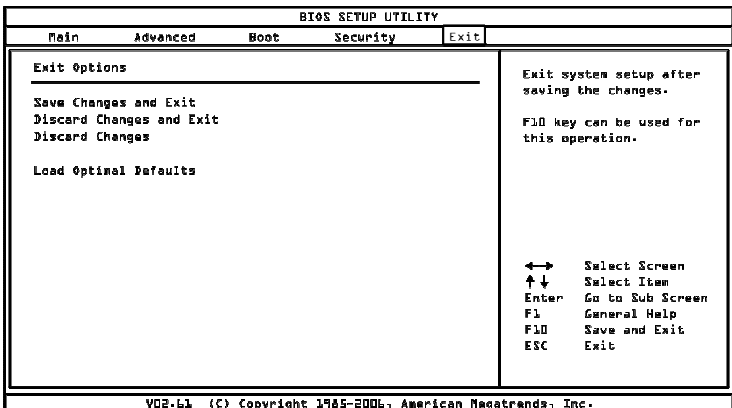

#### Save Changes and Exit

Save all changes to the BIOS and exit the BIOS Setup Utility. The "F10" hotkey can also be used to trigger this command.

#### Discard Changes and Exit

Exit the BIOS Setup Utility without saving any changes. The "Esc" hotkey can also be used to trigger this command.

#### Discard Changes

This command reverts all changes to the settings that were in place when the BIOS Setup Utility was launched. The "F7" hotkey can also be used to trigger this command.

#### Load Optimal Defaults

Load optimal default values for all the setup items. The default optimized values are defined by the mainboard manufacturer to provide optimized environment for a basic system. The "F9" hotkey can also be used to trigger this command.

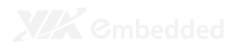

# Driver Installation

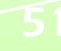

#### MICROSOFT DRIVER SUPPORT

The VIA EPIA-M850 mainboard is compatible with Microsoft operating systems. The latest Windows drivers can be downloaded from the VEPD website at www.viaembedded.com.

For embedded operating systems, the related drivers can be found in the VIA Embedded website at www.viaembedded.com.

## LINUX DRIVER SUPPORT

The VIA EPIA- M850 mainboard is highly compatible with many Linux distributions.

Support and drivers are provided through various methods including:

- 1. Drivers provided by VIA
- 2. Using a driver built into a distribution package
- 3. Visiting www.viaembedded.com for the latest updated drivers
- 4. Installing a third party driver (such as the ALSA driver from the Advanced Linux Sound Architecture project for integrated audio)

For OEM clients and system integrators developing a product for long term production, other code and resources may also be made available. Contact VEPD to submit a request.

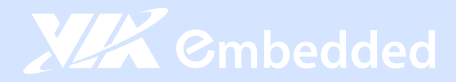

#### **Taiwan Headquarters The USA Europe Constant Constant Constant Constant Constant Constant Constant Constant Const**

1F, 531 Zhong-Zheng Road Xindian District, New Taipei City 231, Taiwan

TEL: 886.2.2218.5452 FAX: 886.2.2218.5453 Email: embedded@via.com.tw

Tsinghua Science Park Bldg. 7 No. 1 Zongguancun East Road Haiden District, Beijing, 100084 China

TEL: 86.10.59852288 FAX: 86.10.59852299 Email: embedded@viatech.com.cn

940 Mission Court Fremont, CA 94539 USA

TEL: 1.510.683.3300 FAX: 1.510.687.4654 Email: embedded@viatech.com

#### China **Japan Korea** Japan Korea

3-15-7 Ebisu MT Bldg. 6F Higashi, Shibuya-ku Tokyo 150-0011 Japan

TEL: 81.3.5466.1637 FAX: 81.3.5466.1638 Email: embedded@viatech.co.jp

In den Dauen 6 53117 Bonn Germany

TEL: 49.228.688565.0 FAX: 49.228.688565.19 Email: embedded@via-tech.de

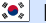

2F, Sangjin Bldg., 417 Dogok Dong, Gangnam-Gu Seoul 135-854 South Korea

TEL: 82.2.571.2986 FAX: 82.2.571.2987 Email: embedded@via-korea.com